# How to enable two-factor authentication in git.wur.nl

## Background

Until now, you could log in to your WUR GitLab account (git.wur.nl) with your email address and password. When you enable two-factor authentication you will be presented with a second form after you press the Sign in button. In this Two-Factor Authentication form you have to enter the code from a two-factor authentication app on your mobile device. Instructions are provided in the separate sheet *How to log in WUR GitLab with two-factor authentication*.

The implementation of two-factor authentication (2fa) will introduce a second layer of security against hacking of your accounts. We call this second layer, the WUR Passcode.

To better protect your git data two-factor authentication will be enforced for all users of the WUR GitLab server (git.wur.nl). You have to enable Two-Factor authentication for your account before the date mentioned in the corresponding email. This document provide you with instructions how to do this.

### Instructions

#### Step 1. Login

In your browser enter the url <u>git.wur.nl</u>. You will be redirected to the login page.

| WUR employees and students                                                                                                | External users                                                                                     |
|----------------------------------------------------------------------------------------------------|----------------------------------------------------------------------------------------------------|
| In the form WUR User (email address) enter your WUR email address followed by the WUR password. Press the Sign in button. | In the form Standard enter your email address followed by your password. Press the Sign in button. |
| WUR User (email address) Standard                                                                                         | WUR User (email address)                                                                           |
| WUR User (email address) Username                                                                                         | Username or email                                                                                  |
| peter.pan@wur.nl                                                                                                    | peter.pan@gmail.com                                                                                |
| Password                                                                                                    | Password                                                                                           |
|                                                                                                    |                                                                                                    |
| Remember me                                                                                                    | Remember me Forgot your password?                                                                  |
| Sign in                                                                                                    | Sign in                                                                                            |

#### Step 2. Register Two-Factor Authenticator

After pressing the Sign in button you are redirected to a new page about Two-Factor Authentication.

You have to set up a two-factor authentication app like the Microsoft Authenticator. If you have not yet installed the Microsoft Authenticator on your phone, you can download the app: <a href="https://www.microsoft.com/en-gb/security/mobile-authenticator-app">https://www.microsoft.com/en-gb/security/mobile-authenticator-app</a>

- Open a two-factor authentication app like Microsoft Authenticator (or Google Authenticator).
- Create a new account by selecting the : icon in the upper right corner and choose Add account / Account toevoegen
- Select Other account (Google, Facebook, etc) / Ander account (Google, Facebook, enzovoort)
- Your account provider will display a QR code. Scan this code.
- In the Microsoft Authenticator app a git.wur.nl WUR account has been added. Select this account. The one-time password code (presented for a limited time) in the app has to be used as value for the field Pin code in the form Register Two-Facor Authenticator in the browser.
- Press the form button Register with two-factor app.

#### Step 3. Store the Two-factor Authentication Recovery codes

After pressing the button Register with two-factor app you are redirected to a new page about Two-factor Authentication Recovery codes.

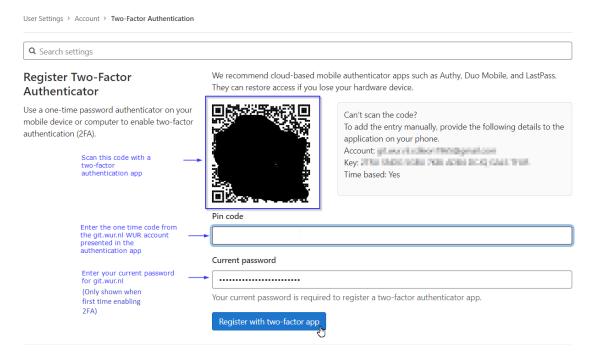

You can use each of these 10 recovery codes one time each to regain access to your WUR GitLab account (git.wur.nl) if you are unable to use your phone (battery empty, stolen, etc.).

Store these recovery codes in a safe place like a password manager such as KeePass – available in the Software Center app – or LastPass.